# **ViewSonic®**

# **VNB102P NetBook**

**- User Guide**

**-** 使用手冊 (簡中)

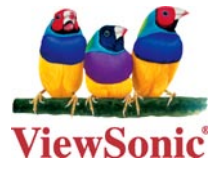

**Model No. : VS13261**

# 使用注意事项

请仔细阅读使用注意事项。请遵照产品说明书的警告标志和提示说明进行操作。

- 清洁电脑前请先关机,并移开电源适配器及内部电池。请勿使用任何化学清洁剂擦拭液 **1.** 晶显示屏。
- 连接电源适配器使用时,应遵照各机器额定输入电压电流标示,使用相符的电源适配 **2.** 器,请勿使用非本产品配备的任何电源适配器。
- 开机前,请检查各项外围设备是否都已经连接妥当。 **3.**
- 在安装或是移除不支持热插拔的外设时,请先关闭电源。 **4.**
- 不可丢掷电脑及相关组件,应将电脑放置在稳定的桌面及小孩拿不到的地方。 **5.**
- 6. 请勿试图拆开机器,非专业人员自行拆开机器可能造成机器故障,并丧失保修权益。
- 电池更换不当会有爆炸的危险,请使用厂家配套的同类型电池来更换。 **7.**
- 电池内部有少许有害物质,请勿任意丢弃,请将损坏或废置的电池,依照废弃物管理办 **8.** 法回收处理。
- 请勿将电脑放置在阳光直接照射的地方,以避免电子零件提早老化。 **9.**
- 避免在灰尘飞扬或是环境脏乱的场所使用电脑(灰尘容易引起系统故障)。 **10.**
- 11. 避免将电脑放置在磁性物质附近(譬如音箱及电视等);软盘请勿放置在电脑前面及上 方,以避免电磁效应造成软盘资料流失。
- 12. 请勿将电脑放置在过冷(5℃以下)或过热(35℃以上)的环境中,否则可能导致无法 正常开机运行。
- 建议使用电脑时环境温度勿超过摄氏35度。 **13.**
- 14. 当电脑正常运行或充电时,会将系统正常散发的热量散逸到表面,电源适配器在正常使 用时仍可能发出高热,因此请勿将电脑及电源适配器长时间放置在膝上或是身体的任一 部位,以避免高温可能造成的身体不适。
- 请勿将任何物品塞入电脑机件内,以避免引起机件短路或是电路损毁。请勿泼洒任何液 **15.** 体到本产品上。
- 请勿在硬盘尚在运行时移动电脑,需要带着电脑在家或是办公室走动的时候,电脑必须 **16.** 是在待机或是休眠的状态。
- 硬盘最脆弱的时候是在开机及关机的时候。建议关机后等待约三十秒再移动电脑。 **17.**
- 18. 请注意携带电脑所使用的背包必须具备防碰撞的缓冲衬垫,放置电脑时请勿放置过多物 件,避免压坏电脑液晶显示屏。
- 19. 定期备份硬盘内的重要数据,可降低因硬盘损坏所造成的不便与伤害。
- 定期更新主机的固件及驱动程序,以保持您的电脑获得最佳的兼容性与稳定性。 **20.**

# 中国电子信息产品污染控制标识要求

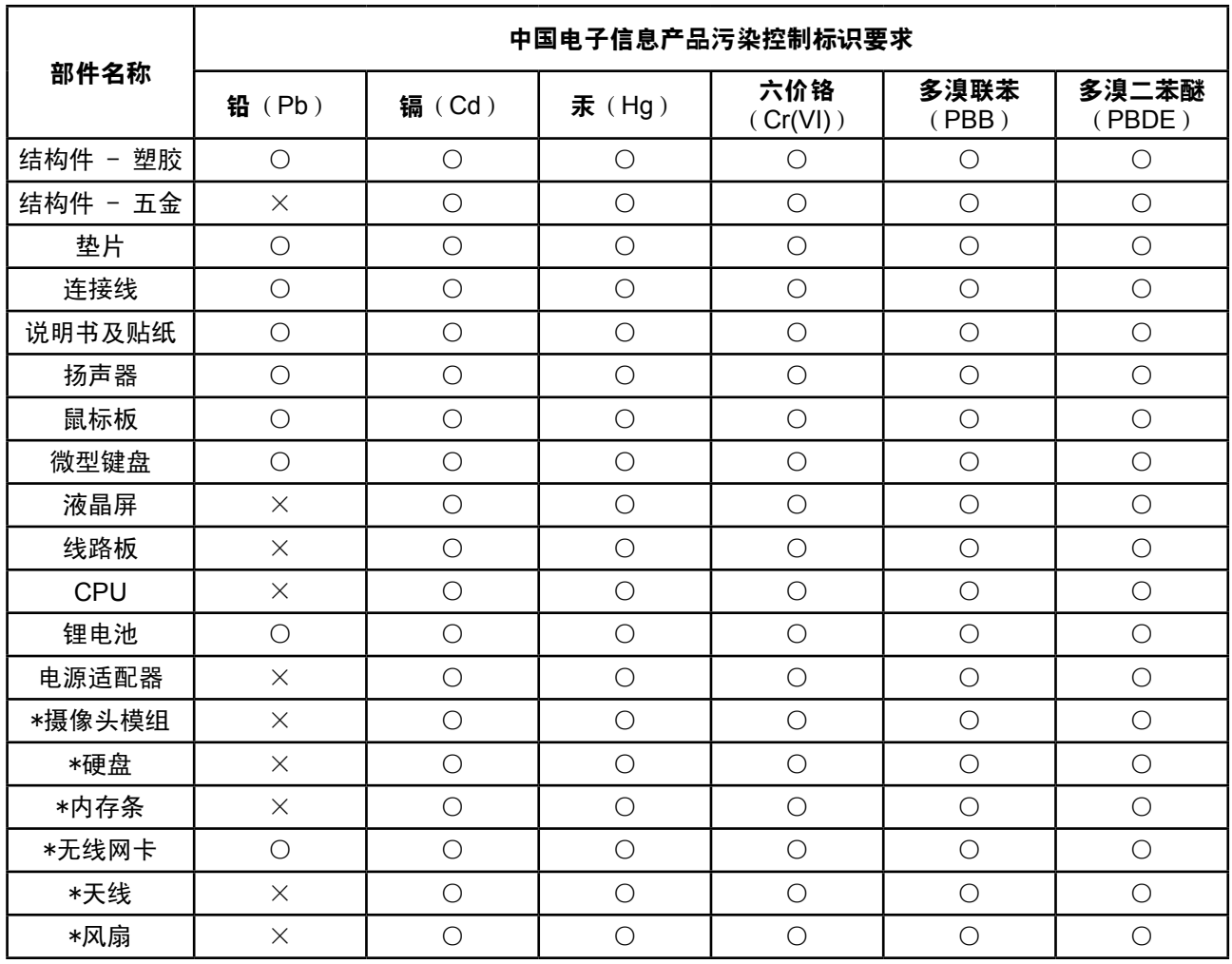

本产品有毒有害物质或元素的名称及含量标识如下表:

○:表示该有毒有害物质在该部件所有均质材料中的含量均在《电子信息产品中有毒有害物 质的限量要求标准》标准规定的限量要求以下。

×:表示该有毒有害物质至少在该部件的某一均质材料中的含量超出SJ/T11363-2006《电 子信息产品中有毒有害物质的限量要求》规定的限量要求。

#### 环保使用期限说明

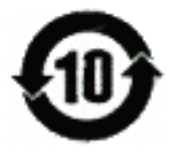

此电子信息产品在说明书所述的使用条件下使用本产品,含有的有毒有害物质 或元素不致发生外泄, 不致对环境造成污染或对人身 、财产造成严重损害的期 限为10年。

# 版权信息

版权所有© ViewSonic® Corporation, 2009。保留所有权利

Microsoft®、Windows®、Windows® NT 和Window® 徽标是Microsoft® Corporation 和美国和 其它国家的注册商标。

ViewSonic®、三鸟徽标、OnView®、ViewMatchTM和ViewMeter®是ViewSonic® Corporation 的注册商标。

Intel®, Pentium®, 和 Atom™ 均为 Intel® Corporation 的注册商标。

免责声明: ViewSonic Corporation 将不对此文档中出现的技术、编辑错误或疏忽负责; 也 不对因提供本材料、或因产品的性能以及使用此产品造成的偶发或引发的损失负责。鉴于产 品的不断改进, ViewSonic Corporation 保留修改产品规格权利, 恕不另行通知。此文文件 中的内容可能不在通知用户的情形下进行更改。

未经Viewsonic Corpoation 事先书面许可,不得为任何目的、以任何方事复制、翻版或传拨 此文案的任何部份。

# 产品注册

为满足您未来的需要并使您在第一时间内收到附加产品信息,请在以下因特网地址注册您产 品: www.viewsonic.com。您也可以使用ViewSonic 向导光盘来打印注册表, 填写后可将其 邮寄或传真至ViewSonic。

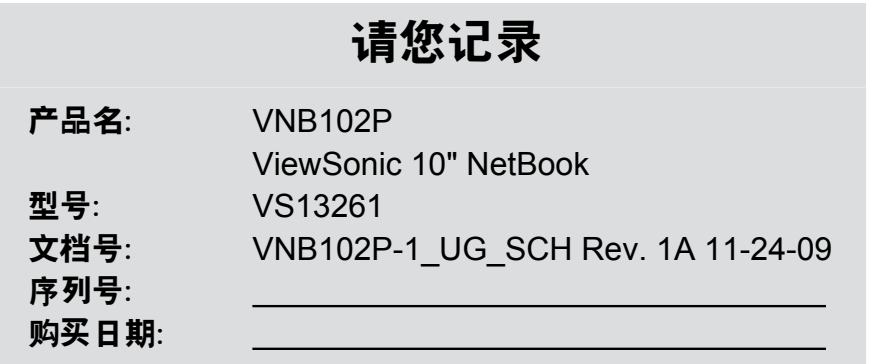

#### 产品寿命结束后的处理方法

ViewSonic 非常关心对环境保护。请在产品使用寿命结束时对其进行正确处理。您当地的产 品处理公司会提供有关正确处理的信息。关于资源回收的事宜,请参考以下网址:

- 美国: www.viewsonic.com/company/green/recycle-program/ **1.**
- 欧洲: www.viewsoniceurope.com/uk/support/recycling-information/ **2.**
- 台湾: recycle.epa.gov.tw **3.**

# 图标的含义

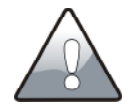

小心注意:因不当操作可能造成对人体以及产品的伤害,特别提出来警告用 户,此部分请务必多看一眼,并谨记在心。

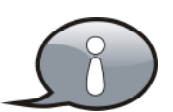

重点说明:标示出重点信息,一般注意事项,名词解释,个人电脑使用常识, 参考信息等。

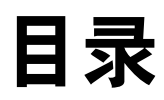

## 外观介绍

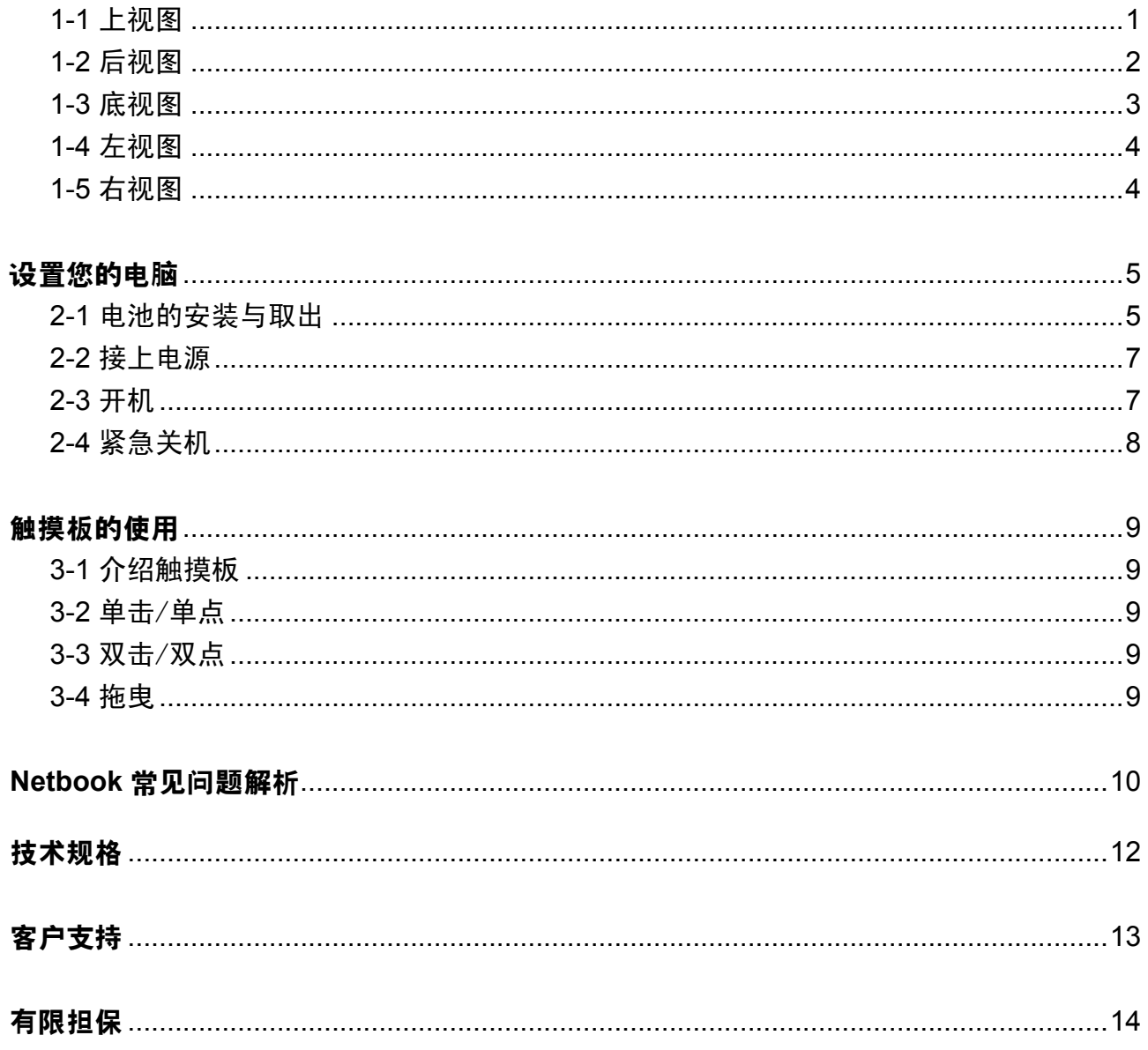

# 外观介绍

Netbook是一款操作简单且轻巧的携带型电脑,具备直觉的图象化界面与完整的无线网络连 接能力,可随时连接无限网络上网,无论何时何地都可轻松使用。以下介绍产品各部位的功 能。

## **1-1** 上视图

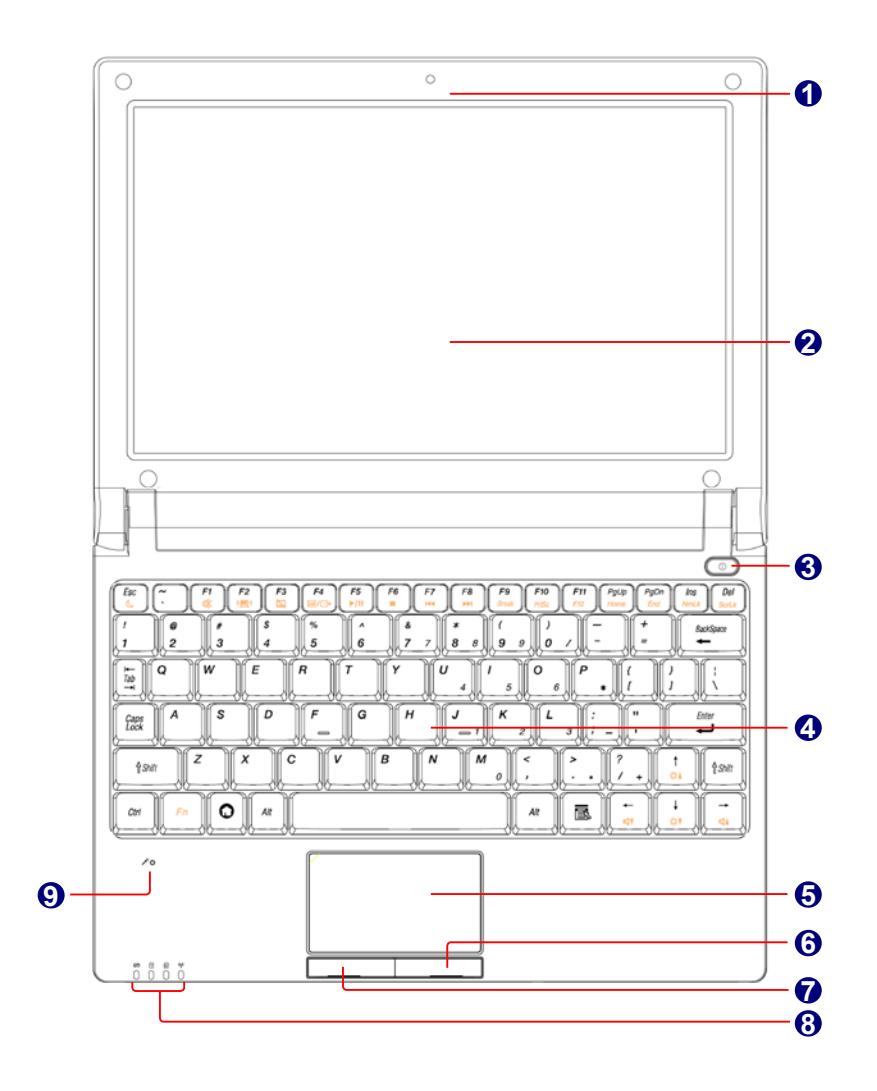

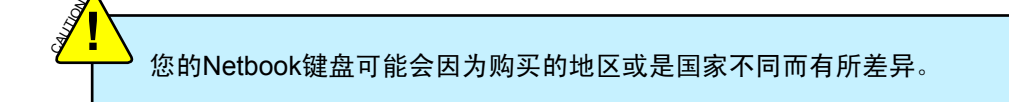

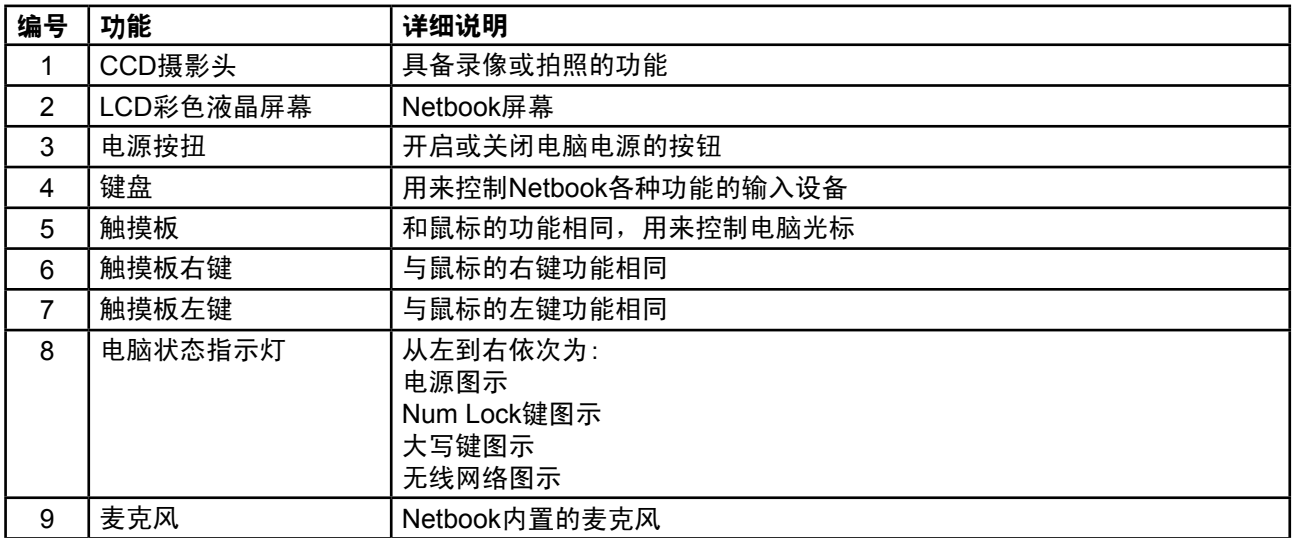

# **1-2** 后视图

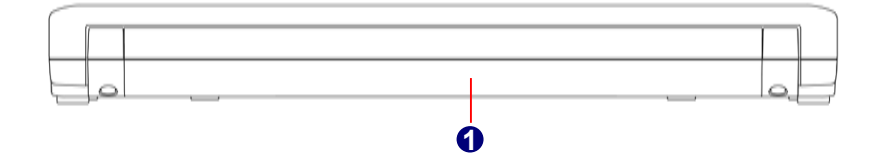

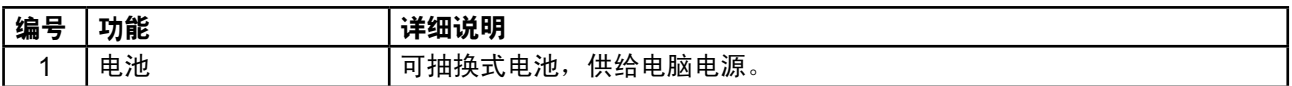

## **1-3** 底视图

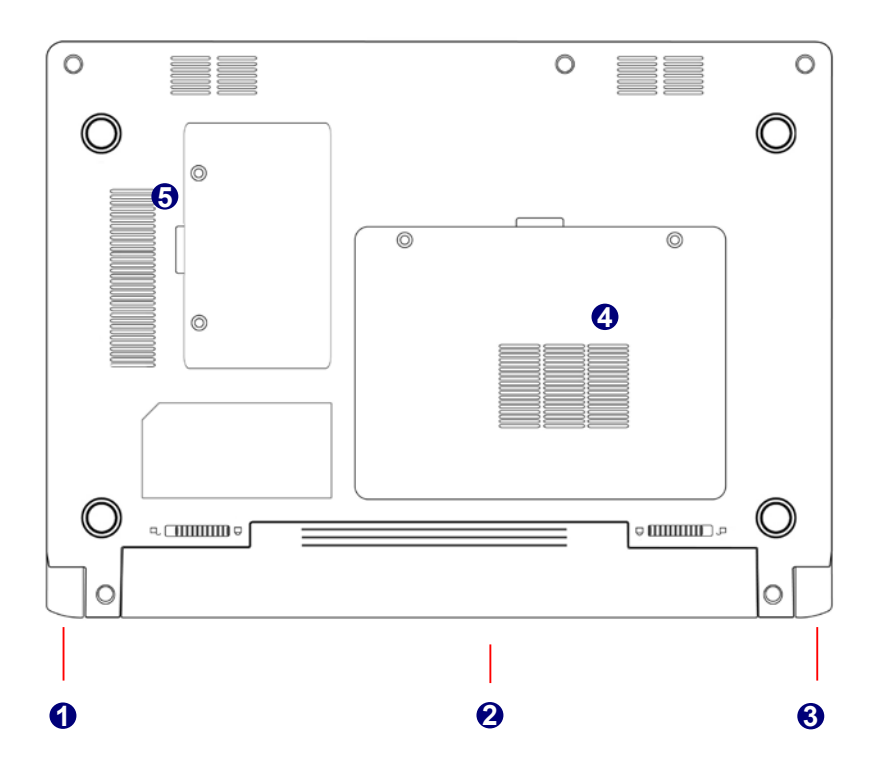

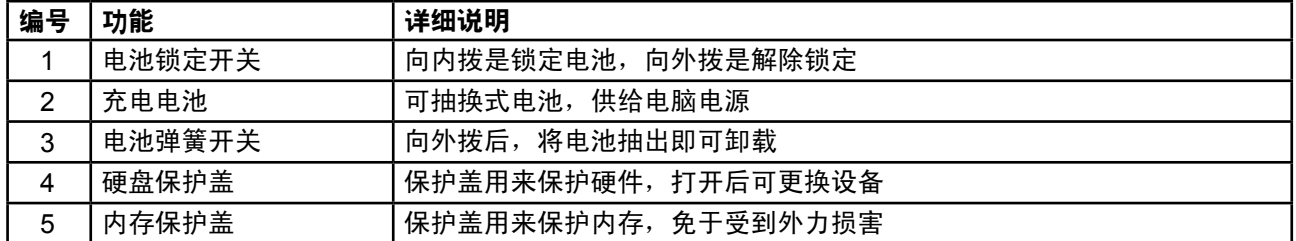

当电脑正常运作或充电时,Netbook内部会发热,并且由散热系统将热散发到机体背面,而变压器 在正常使用的时候仍可能发出高热,因此,在使用时,请勿将Netbook及变压器长时间的放置在膝 盖上或是任何一个部位。并避免在柔软材质(例如:沙发)的表面上使用Netbook,以免柔软材质 挡住散热孔,影响散热。

**CAUTION !** **1-4** 左视图

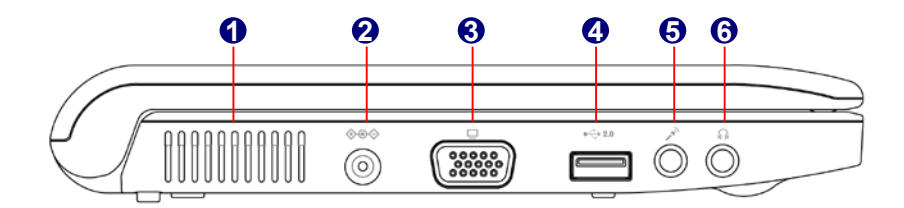

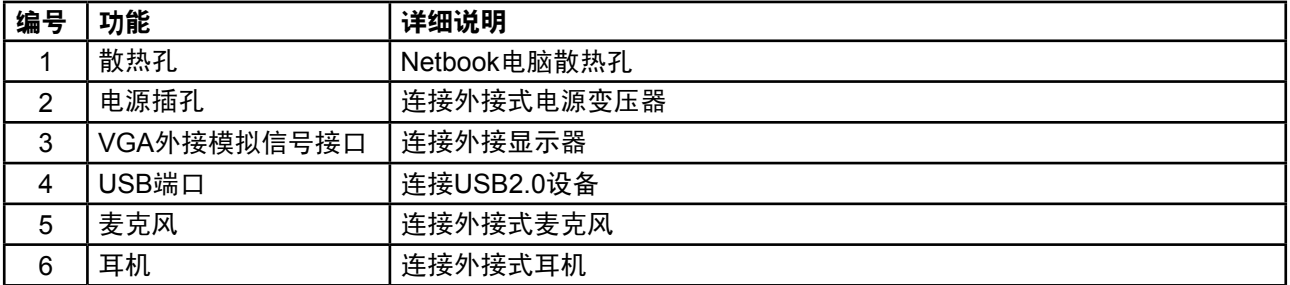

## **1-5** 右视图

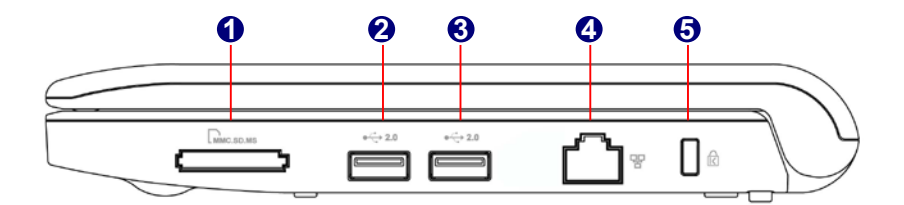

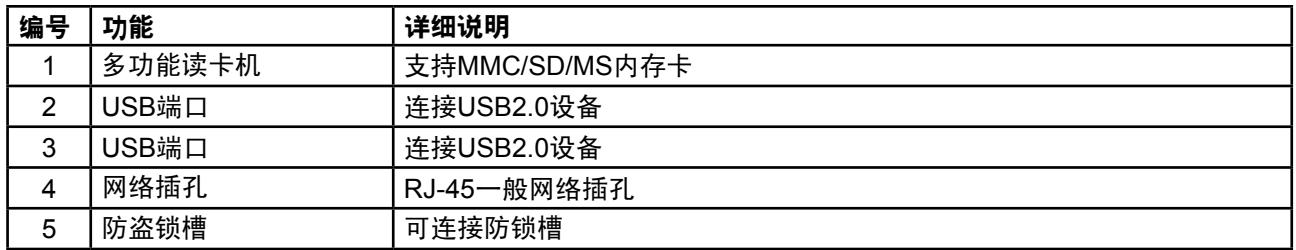

#### **2-1** 电池的安装与取出

在使用Netbook前,请先安装电池,并接上外接的电源变压插头,Netbook的电源来源有两 种,使用外接式电源变压插头与电池供应,通常在室内的办公区域使用时,建议您尽量采用 连接电源变压插头使用,外出时,若无插座环境,则使用电池。

#### 安装电池

- 步骤 1: 将Netbook的底部朝上,并将电池的背面也朝上,并且将电池金属接点的那面朝向 Netbook的电池凹槽,沿着电池的轨道平行缓缓的推入。
- 步骤 2: 让Netbook的电池金属接点完全没入Netbook主机的凹槽,当电池推到底后,会发 出[喀]一声,电池弹簧开关就会自动弹回原位,此时电池已固定在Netbook主机上 了。
- 步骤 3: 再将电池锁定开关轻往内推,即可将电池锁住。

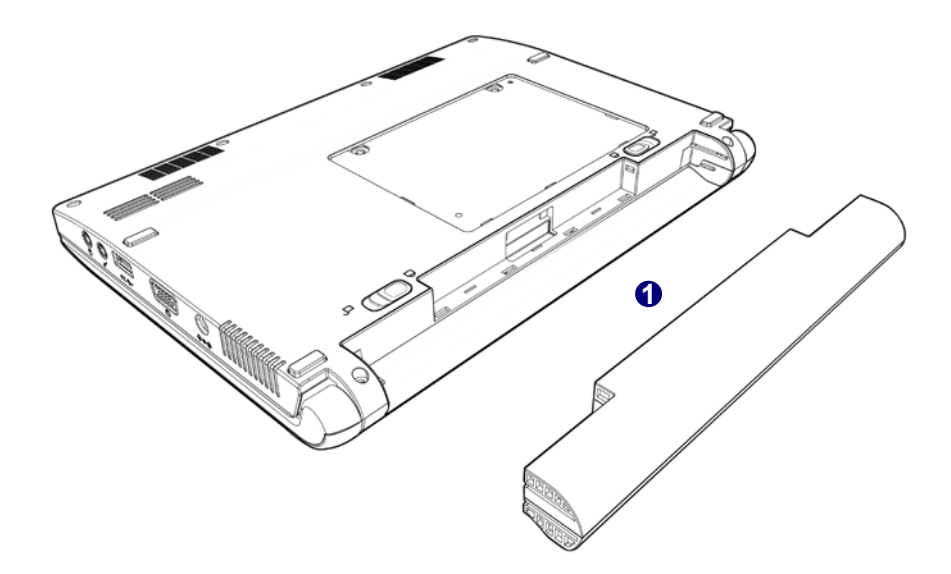

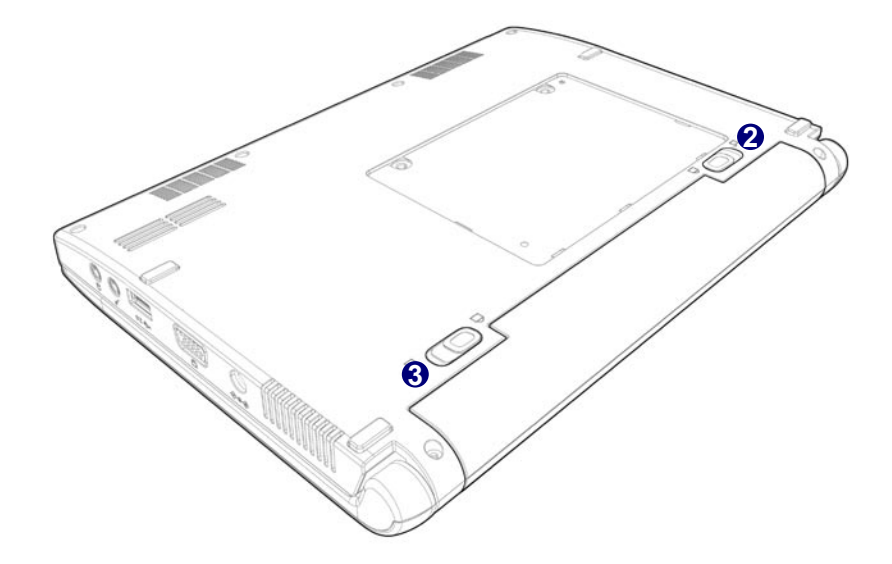

#### 取出电池

步骤 1: 将Netbook关机, 移除所有连接线及装置。

- 步骤 2: 将Netbook的底部朝上,将电池锁定开关往外推,以解除锁定。
- 步骤 3: 将电池弹簧开关往外拨并用手指固定,同时使用另一只手将电池往外拉出,即可将 电池抽出。

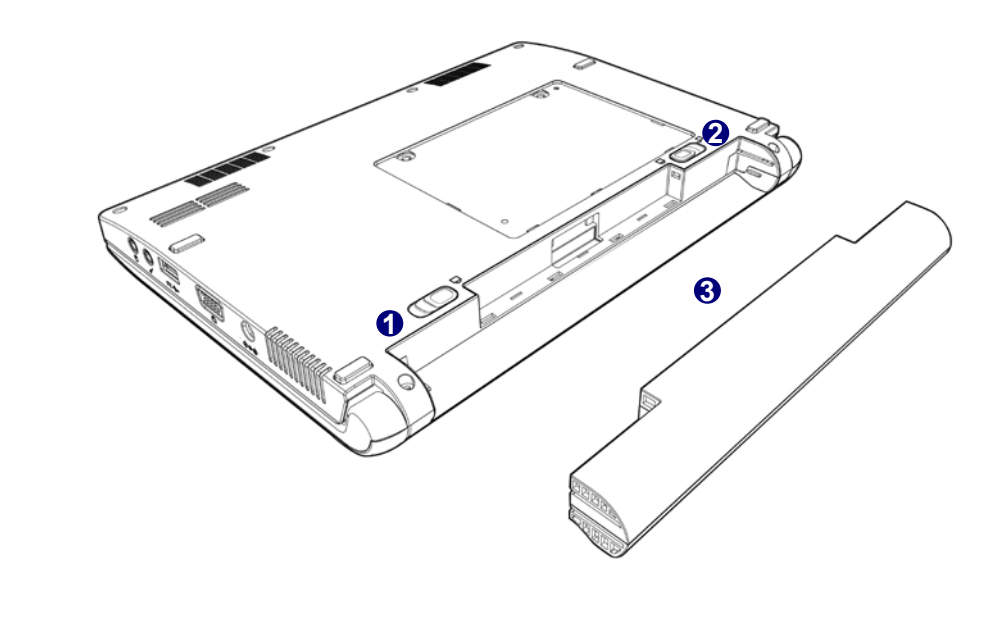

当您的Netbook在启动状态时,请勿将电池拔除,否则可能会导致硬盘数据损毁。

**CAUTION !**

## **2-2** 接上电源

步骤 1: 将电源变压插头的圆头端插入Netbook左侧的充电插孔。

步骤 2: 将电源变压插头的另一端插入电源插座上。

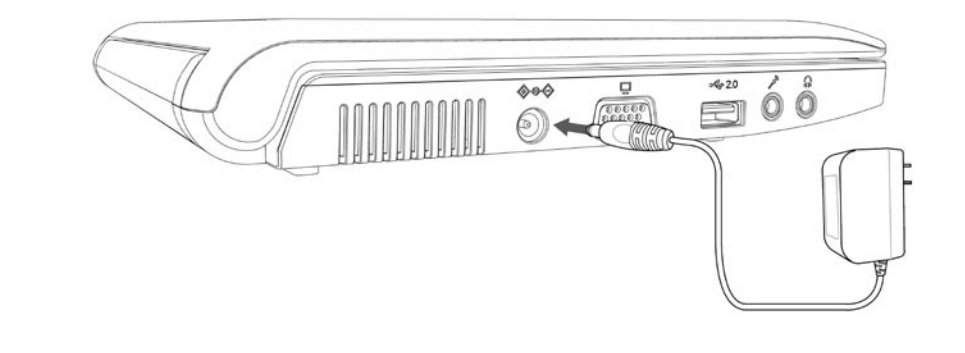

要插入电源插座的电源线接头,会随着各个地区或国家而有所不同。您的Netbook随机都会附上适合 的插座,请使用该转接头来连接电源,本示意图与您包装盒中的接头可能不尽相同,只供参考。 **CAUTION !**

## **2-3** 开机

步骤 1: 打开您的Netbook屏幕。

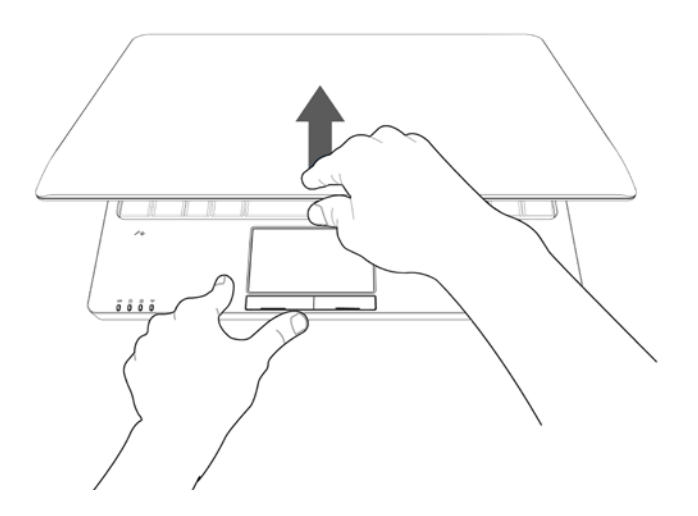

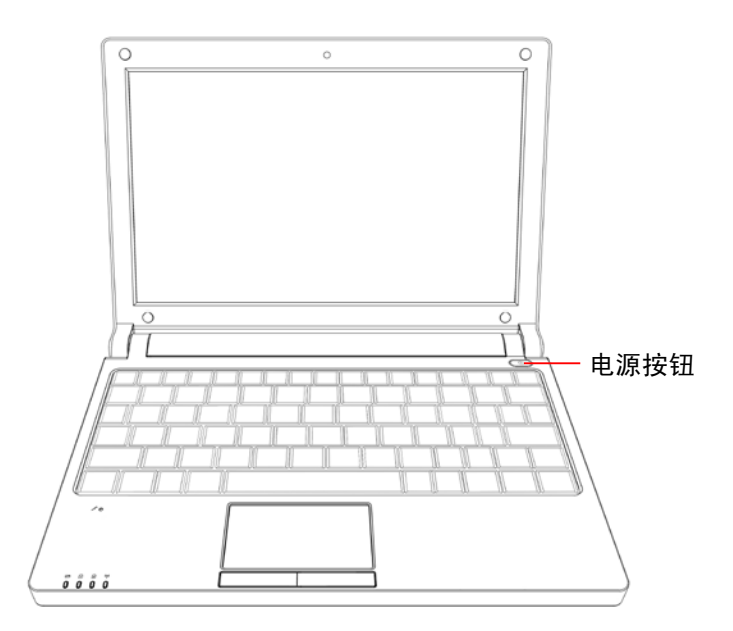

## **2-4** 紧急关机

当Netbook无法以一般的方式来正常关机时,请按住电源按钮不放,直到您的Netbook关机 为止。

# 触摸板的使用

#### **3-1** 介绍触摸板

触摸板的功能相当与一般的鼠标,借由感应手指触摸板的压力,以产生压力来定位光标与下 达指令。

触摸板的工作区域可以感应手指移动,用一只手指的指腹轻轻移动手指即可移动窗口上的光 标位置,其下方的按键,左边相当与鼠标的左键,可用来点击窗口上的功能或运行程序。

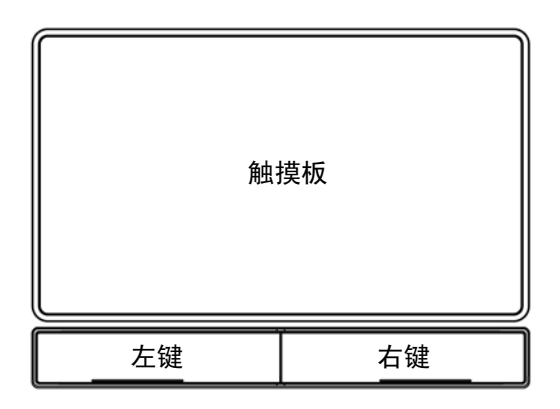

#### **3-2** 单击/单点

若要选取特定窗口功能或是按下按键图示时,在触摸板上移动手指,并将光标移动至要选取 的窗口或按键图示上,此时用手指点一下触摸板,即可执行动作,这个动作相当于按下鼠标 左键,或者是按下触摸板的左键,也可执行。

#### **3-3** 双击/双点

若要打开某个文档或文件时, 在触摸板上移动手指,并将光标移动至要打开的文档或文件 图示上,快速连续的使用手指点二下触摸板,即可执行动作,这个动作相当于连续按下鼠标 左键二次,或者是连续按下触摸板的左键二次,也可执行。

#### **3-4** 拖曳

在触摸板上移动手指,并将光标移动至要拖曳的目标上,用另一只手指按住左键不放,同时 移动光标位置,移到您想要的位置上,放掉左键,即可完成拖曳,同样的,您也可以在欲拖 曳的物件上点二下触摸板且第二下手指不离开触摸板,即可利用一只手完成拖曳的动作。

# 组合按键的使用

下面将详细介绍此Netbook一些组合按键的使用方法。

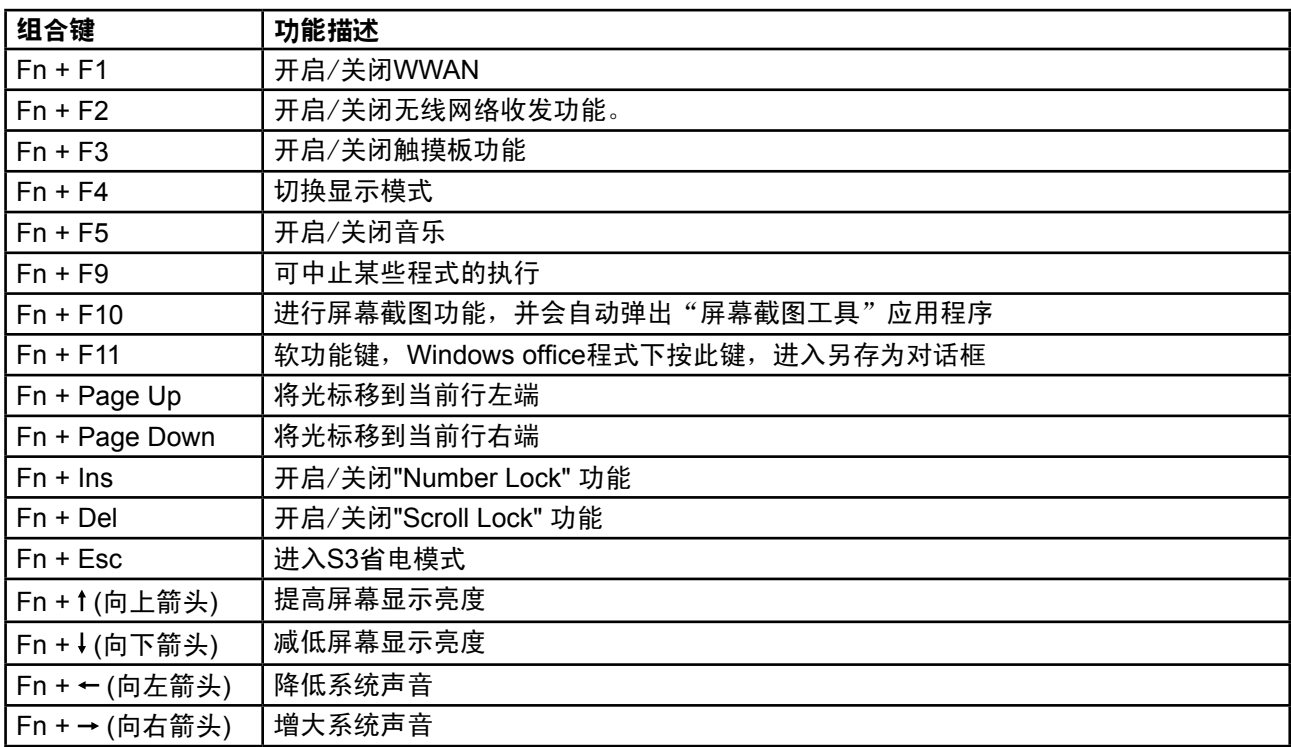

# **Viewsonic** 系统还原**DVD/** 磁区

您的计算机支持系统还原功能。此功能可让您将系统回复到工厂预设状态。 若您遇到以下某一种状况,您可以执行还原DVD,或者由指定磁区将系统回复到工厂预设状 态。

- 系统或硬件故障发生。 1.
- 需要将系统回复至工厂预设状态。 2.
- 忘记系统密码。 3.

#### **4-1** 执行还原**DVD**

您需将外接DVD 光学装置接上计算机才能使用还原*DVD*。

- 确认外接USB DVD光学装置已接上计算机。 1.
- 2. 启动您的计算机,然后按 <del> 以进入系统设定程序(BIOS)。
- 使用方向键进入「**Boot**」菜单。 3.
- 在「**Boot**」菜单内将光学装置( 确认还原**DVD**已插入) 设为第一优先开机装置(使用上下 4. 方向键来选择装置,然后使用<+> 或<-> 键上下移动装置来变更装置顺序)。
- 由「**Exit**」菜单选择「*Save and Exit Setup*」(或者按<**F10**>),然后按<**Enter**> 以离开 5. 系统设定程序(BIOS) 且重新启动计算机。
- 确认还原*DVD*已插入外接DVD 光学装置。 6.
- 在计算机启动的过程中,当您看到 "*Press any key to boot from CD or DVD*" 一讯息 7. 时,请按任一键。
- 8.  当「Recovery System」讯息出现时,按「**回复到工厂默认值**」( 按钮)。
- 9. 然后,一个「**最后确认**」提示画面会出现在屏幕上,要您确认您知道所有的磁区与资料 会被删除(若您需要备份资料/ 磁区,按「**No**」来离开,然后在再执行还原*DVD*前备份 好所有资料)。
- 若您确认您要删除所有的资料与磁区,按「**Yes**」。 10.
- 11. 工具程序会加载组件且还原过程即会开始 ( 注意,在系统还原过程中键盘与鼠标会暂时 被锁定)。
- 当还原过程结束,计算机会重新启动。 12.
- 取下外接DVD 光学装置,然后启动计算机。 13.
- 14. 您然后会需要输入您的国别与区域偏好设定、密码等等。
- 15. 在系统个别化您的设定前一个简短的介绍影片会出现。
- 16. 当系统还原动作结束后,您即可以复制回您已备份的资料。

#### **4-2** 系统还原磁区

另一选择,您可以使用指定磁区来将系统回复到工厂预设状态。

- 启动您的计算机,然后在开机测试(POST) 进行中按**<F3>**。 1.
- 当「Recovery System」讯息出现时,按「**OK**」 ( 按钮)。 2.
- 依照以上步骤**9**至步骤**16**的说明指示继续进行安装动作。 3.

**ViewSonic** VNB102P 11

# **Netbook** 常见问题解析

- 1. 问: 硬盘是否有防震设计? 答:有。
- 2. 问:内存能扩充吗? 答:不能。
- 3. 问:是否可以调节显卡共享内存的大小? 答:不可以。
- 4.问:是不是可以安装Vista系统? 答:不支持。
- 5. 问:电池的使用时间大约多久? 答:正常使用约2-3小时,具体需根据电脑工作量大小而定。
- 6. 问:左下角灯的功能介绍 答:从左到右依次是: 第一个灯涉及到电池是否在充电中。 第二个灯意思是小键盘功能是否开启。 第三个灯意思是大写键功能是否开启。 第四个灯意思是无线网络功能是否开启。
- 问:触摸板无法正常工作 7. 答:请先查看触摸板功能是否已经开启。
- 8.问:无线网卡无法正常工作 答:请先查看无线网卡功能是否已经开启。
- 9. 问:SD读卡器无法正常使用 答:请先确认SD读卡器规格是否是3-in-1 MS/SD/MMC,其次是SD卡金属针脚面是否朝 下接入或重新插拔。
- 问:安装Windows XP系统时驱动怎样获得? 10. 答:光盘内附Windows XP驱动。
- 11. 问:在Windows XP系统中如何查看系统配置? 答: 请单击桌面"我的电脑"查看或使用CPU-Z等系统工具软件查看。
- 12. 问:无线网卡无法分配IP地址如何处理? 答:此情况与Windows XP优化版本的设置有关。请使用完整版本,并注意优化配置的 选项,非完整版本可能导致系统运行不正常。
- 13. 问:在Windows XP系统下要取出运行中的SD卡,选择"安全移除硬件"后取出SD卡, 再次插入SD卡发现检测不到SD卡,这是怎么回事? 答: 此为正常现象。读卡器设计是热插拔使用, 若需移除不需要选择"安全移除硬 件"。如果发生此现象只需重新开机后读卡器即可正常使用。

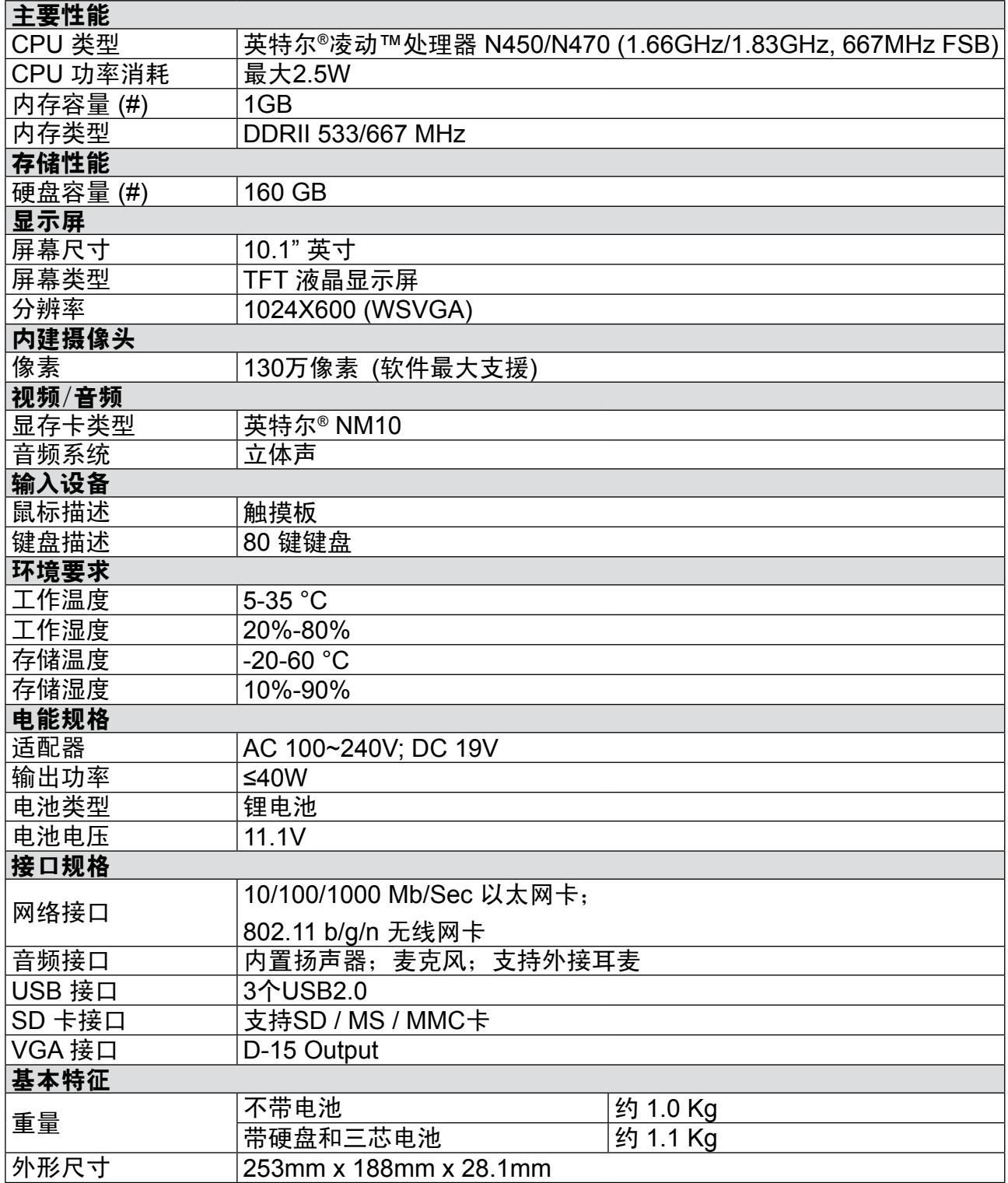

# 客户支持

关于技术支持或产品服务,请参照下表或洽询经销商。

注意:您需要提供产品序列号。

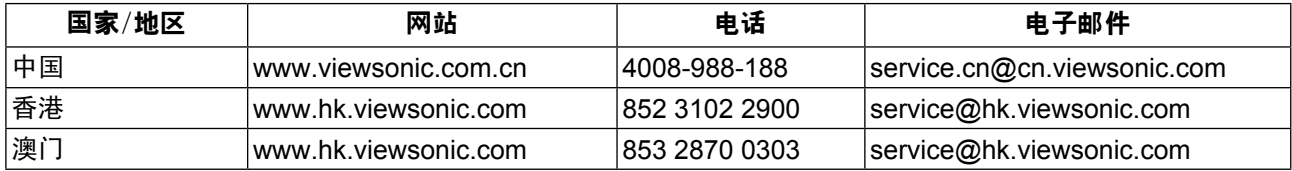

## 有限担保 **VIEWSONIC® NETBOOK**

#### 担保范围:

ViewSonic 担保此产品在担保期内无材料和工艺方面的缺陷。如果产品在担保期内被确认为有材料 或工艺方面的缺陷, ViewSonic 将修复此产品或以同型产品替换。替换产品或部件可能包含重新制 造或整修的部件或组件。备用设备的保修服务,将依据客户原始有限保修协议规定的剩余时间。对 于本产品中包括或客户安装的第三方软件,ViewSonic 不提供任何保修。

#### 担保有效期:

ViewSonic NetBook 产品自客户第一次购买之日起提供 (1) 年零部件保修服务。 用户负责在提交返修设备之前备份所有数据。

ViewSonic 不承担任何数据丢失责任。

#### 受保对象:

此担保仅对第一购买者有效。

不在担保范围内的事项:

- 任何序列号被损毁、涂改或擦除的产品。 1.
- 由于以下原因造成的产品损坏、损伤或故障: 2.
	- a. 意外事故、误操作、疏忽、失火、水灾、闪电或其它自然灾害、未经授权的产品修改 或未遵循随产品提供的说明而造成的损坏。
	- b. 由于运输造成的损坏。
	- c. 移动或安装产品造成的损坏。
	- d. 产品外部原因所导致的损坏,例如电源波动或断电。
	- e. 使用不符合ViewSonic 技术规格的代用品或部件所致。
	- f. 正常磨损。
	- g. 与产品缺陷无关的其它原因所致。
- 3. 任何一款展示的产品都有一项条件通常称为"图像烧伤",当静态图像在显示器上超长 时间显示时,便会出现这种现象。
- 移除、安装、单程运输、保险、以及设置服务费用。 4.

#### 如何获得服务:

- 1. 有关如何在担保期内获得服务的信息,请与 ViewSonic. 客户支持联系(请参阅客户支持 书页)。到时您需要提供产品的序列号。
- 想要获取担保服务,您需要提供(a) 标有日期的原始购买单据、(b) 您的姓名、(c) 您的地 2. 址、(d) 对故障的描述、(e) 产品序列号。
- 以预付运费的方式将产品装在原包装箱内送到或运至经ViewSonic 授权的服务中心或 3. ViewSonic。
- 有关其他信息,请和您最近的Viewsonic分公司或者代表处联系。 4.

#### 隐含担保的限制:

除了此文中的担保,不提供任何其它明文规定或隐含的担保,包括适销性和特殊目的的适用 性隐含担保。

#### 损失免责条款:

ViewSonic 的责任仅限于承担修复或替换产品的费用。ViewSonic 将不负责承担:

- 由此产品缺陷引起的任何财产损失、由于本产品的不便引起的损失、使用本产品引起的 1. 损失、时间损失、利润损失、商业机会损失、商誉损失、业务关系损失、其它商业损 失,即便已被提醒会造成这样的损失时ViewSonic 也不负责。
- 2. 任何其它损失、意外的天气、继发性的或其它损失。
- 3. 任何他方对客户提出的索赔。
- 被未经ViewSonic 授权的任何个人修复或试图修复过。 4.

#### 州法律的效力(美国):

此担保为您提供特定的法律权利,但您可能因为所在州的不同而享有不同的权利。一些州不 允许隐含担保限制和/ 或不允许意外或继发性损失免责,所以以上限制和免责条款可能不适 用于您。

#### 美国和加拿大以外地区销售的产品:

有关在美国和加拿大以外地区销售的ViewSonic 产品的担保和服务信息,请与ViewSonic 或 您本地的ViewSonic 代理商联系。

中国大陆(香港、澳门、台湾地区除外)产品保修期限按照产品保修卡相关保修条款执行。 对于欧洲和俄罗斯的用户,可以在www.viewsoniceurope.com 的Support/Warranty Information (支持/ 保修信息) 部分了解详细的保修信息。

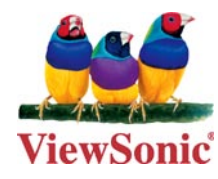